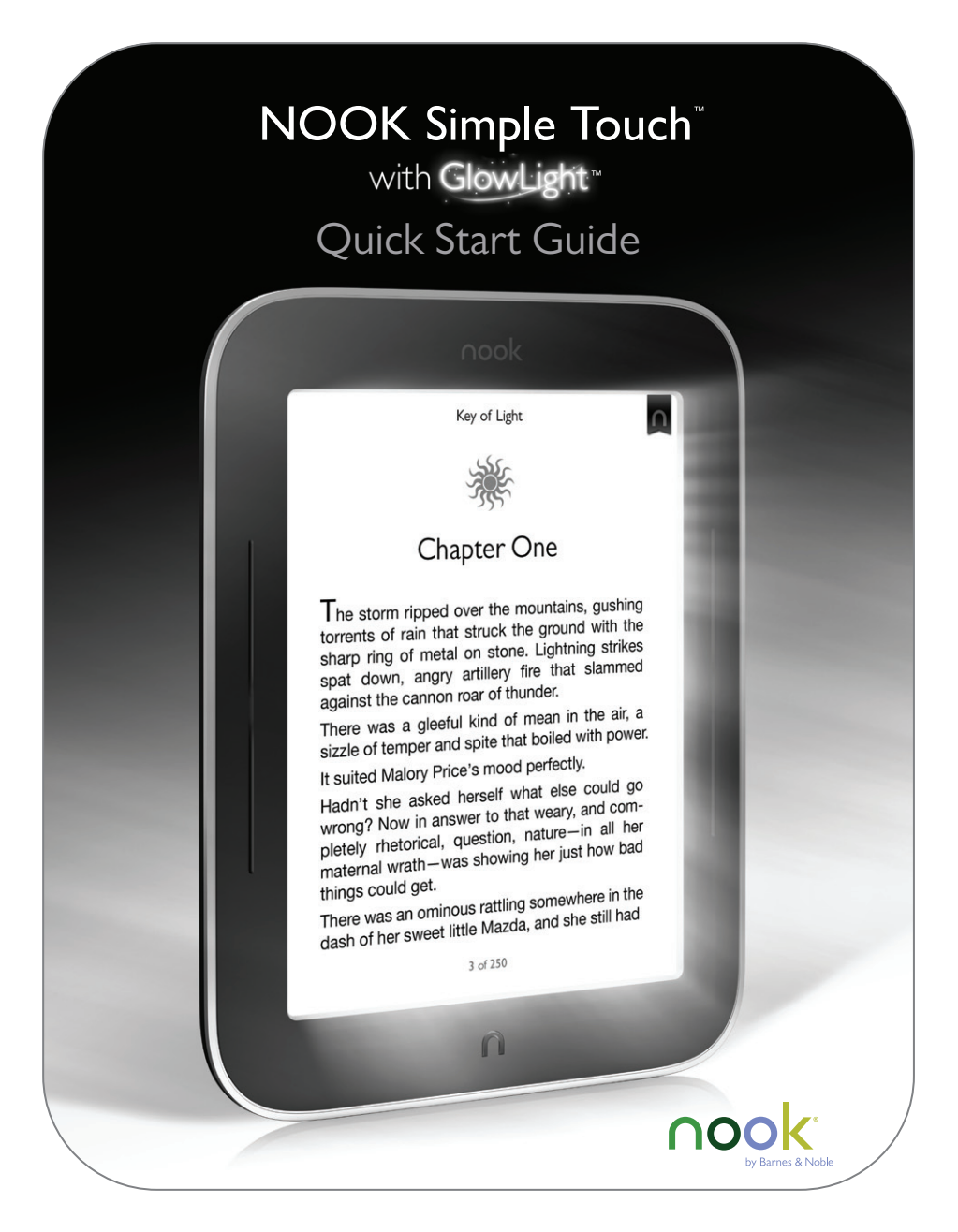

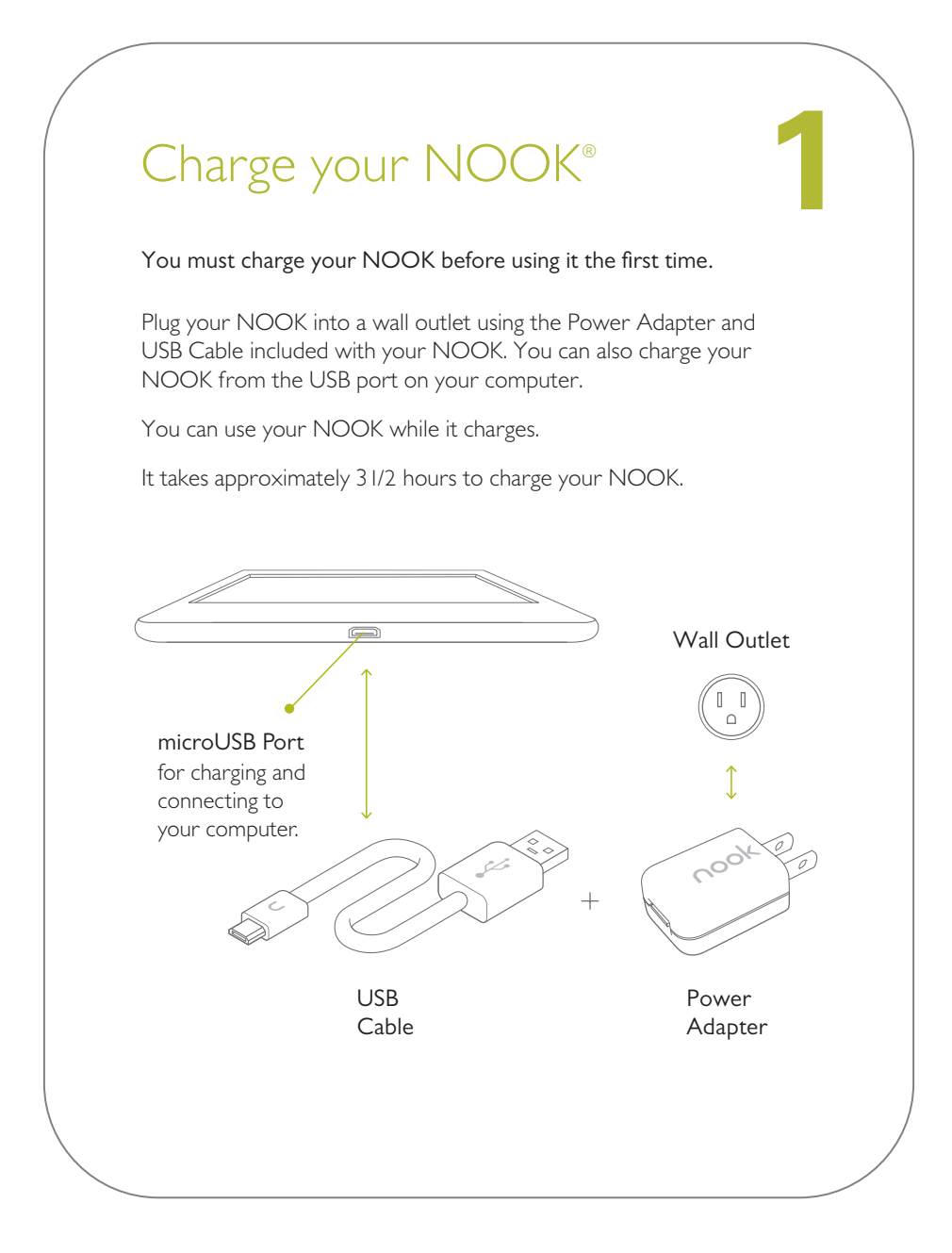

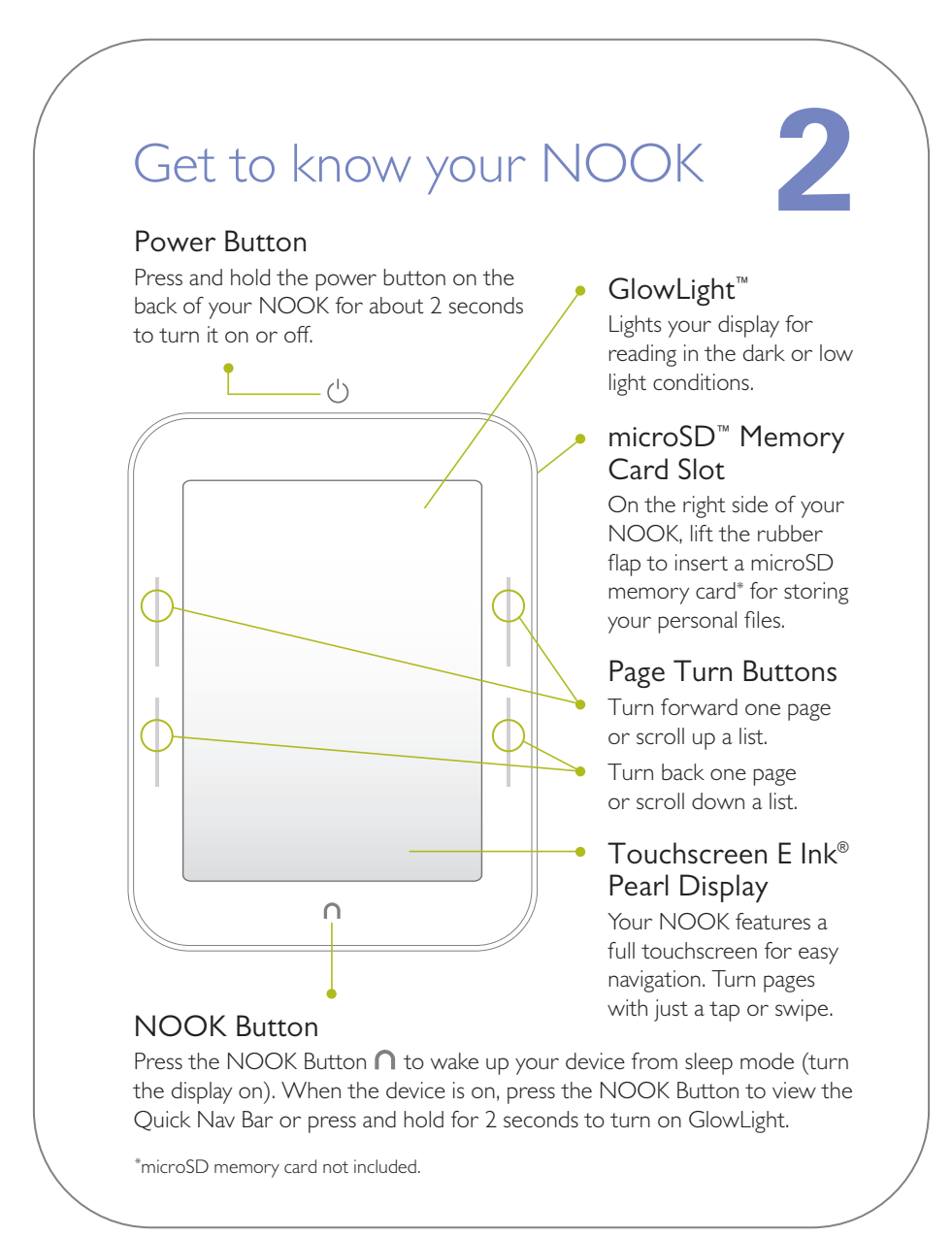

# **3** Set up: turning on your NOOK for the first time

#### 1. Read and accept the Terms of Service

Your NOOK displays its Terms of Service. Read the terms. To accept them, tap *Agree*.

#### 2. Select your Time Zone

Tap on your time zone (for example, Eastern Standard Time). Then tap *Next*.

#### 3. Connect to a Wi-Fi® network

To register your NOOK and to purchase and download books and periodicals, you need to be connected to a Wi-Fi network.

#### 4. Register your NOOK

You must register your NOOK to your Barnes & Noble (BN.com) account. This gives you access to any books in your NOOK library and allows you to shop for new books, magazines, and newspapers on your NOOK.

If you already have a BN.com account:

1. Enter the email address and password for your account.

2. Tap *Sign In*.

If you do not yet have a BN.com account:

1. Tap the *Create Account* button.

2. Fill in the form with your name, email, password, and other information.

3. Tap *Submit*.

That's it. You've registered your NOOK. You're now ready to shop the NOOK Bookstore™ and read your favorite books, magazines, newspapers, and more.

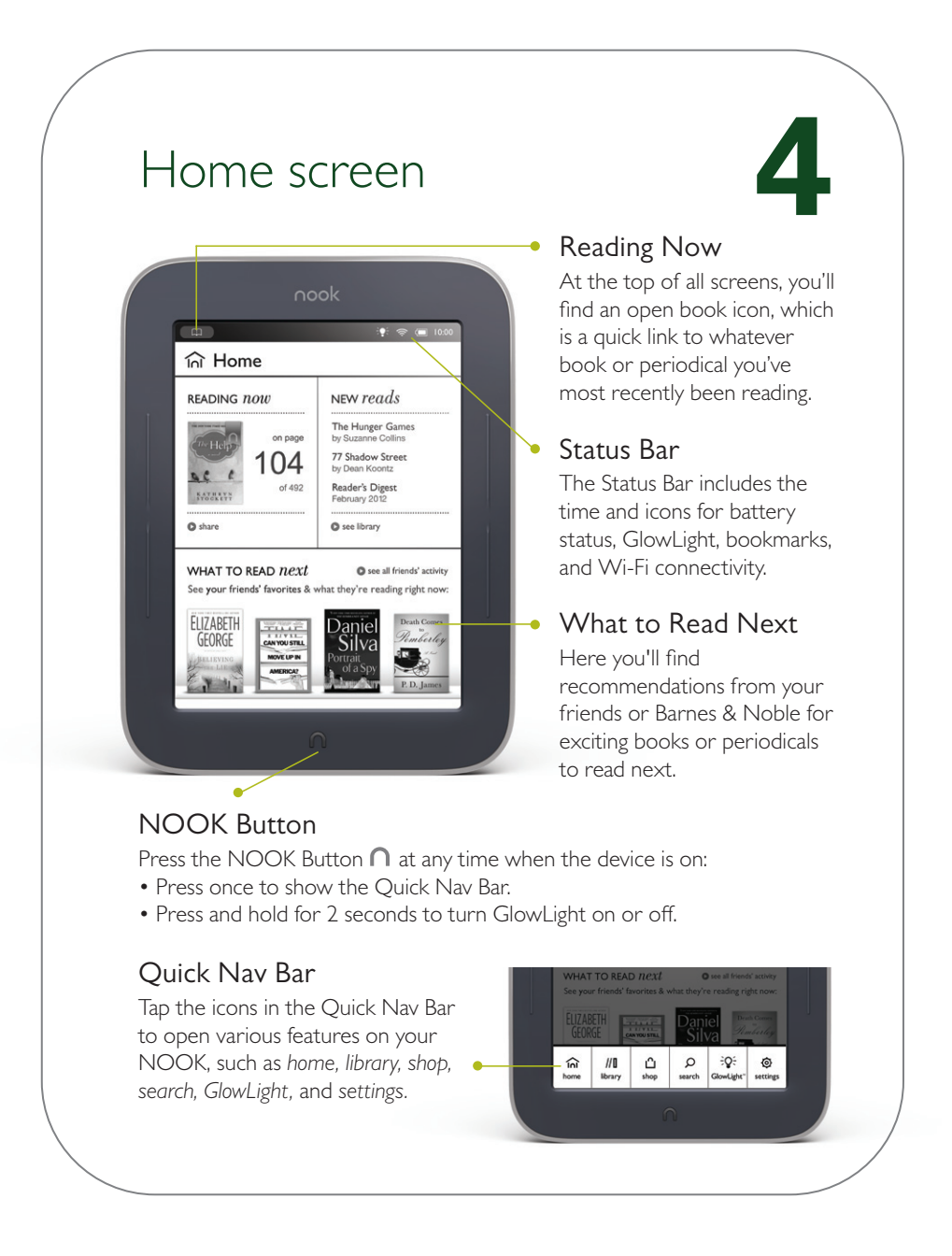

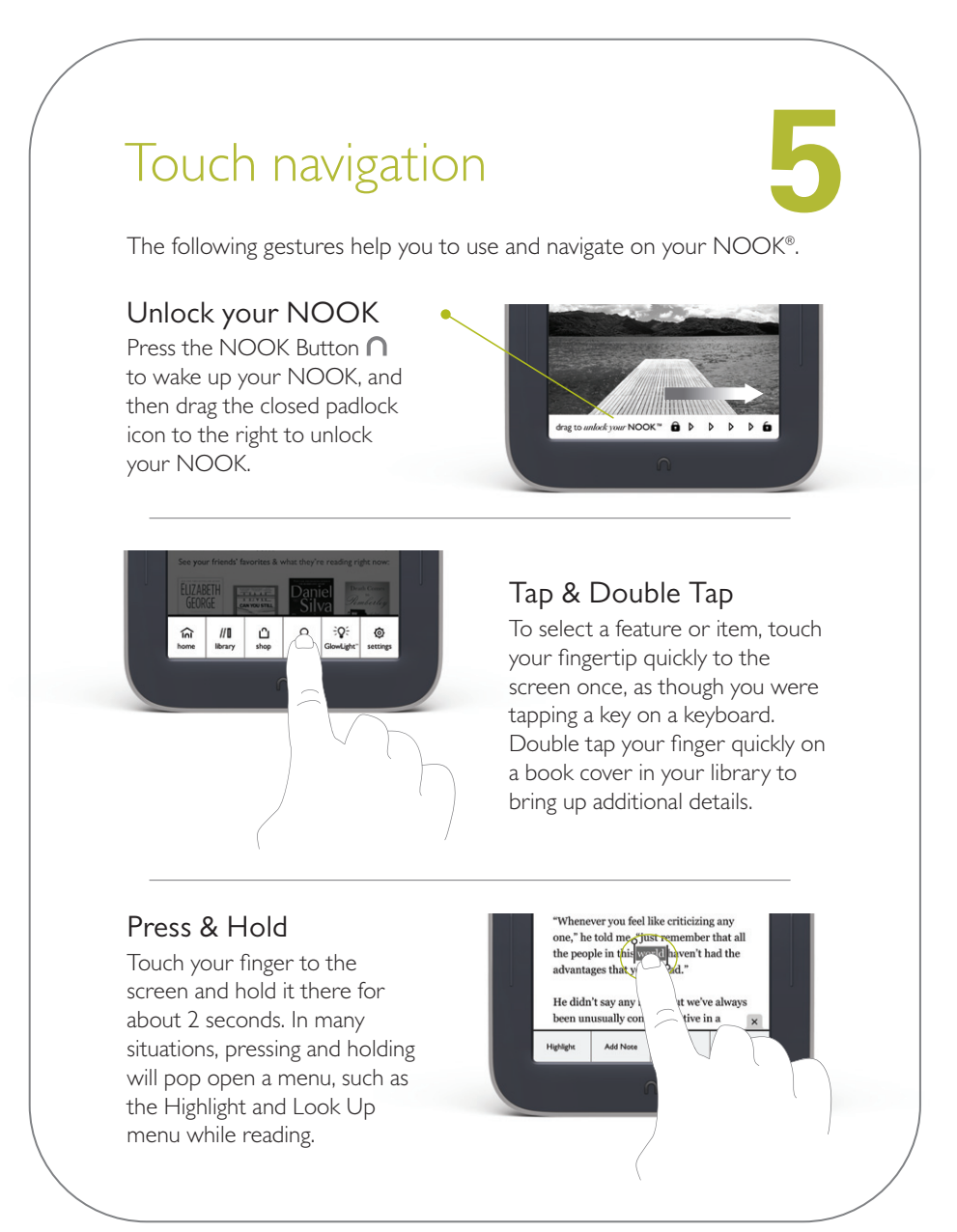

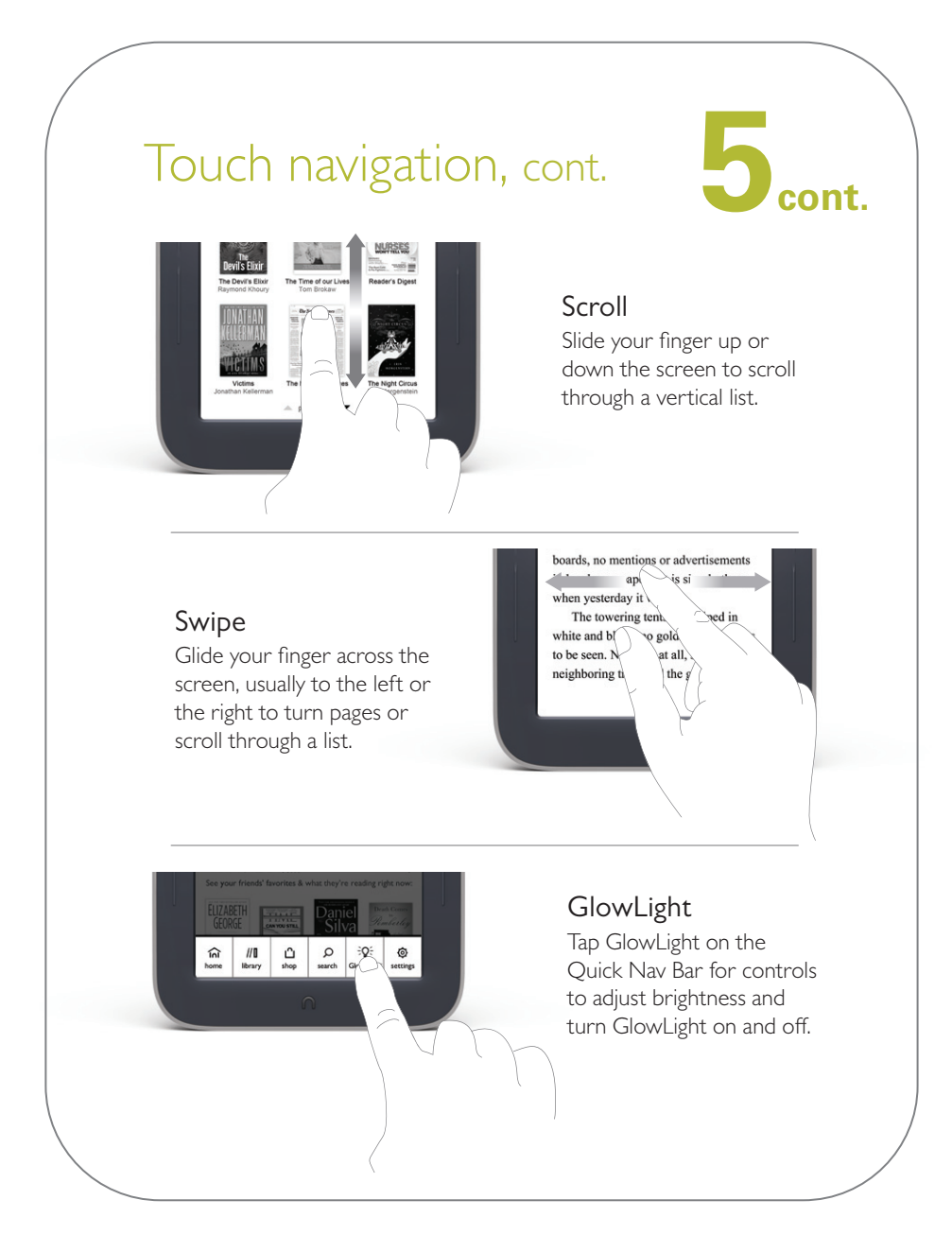

## Start reading

#### Find a book

You'll find your books, magazines, and newspapers in your Library. To get to your library, press the NOOK Button  $\cap$ to display the Quick Nav Bar. Then tap the *library* icon. Your library contains all your content that you can sort and view the way you want.

### Open a book

To open a book, tap on its cover.

#### Turn pages

To turn the page of a book forward or back:

- Tap the right or left edge of the screen.
- Swipe from right to left or left to right.
- Press the Page Turn Buttons on either side of the display.

#### Change text size and more

When in a book, tap the center of the screen or the up arrow at the bottom of the screen to bring up the Reading Tools. To adjust the text size, tap the *text* icon and select your text size, font style, and other options. You can also:

- Browse the table of contents and view your notes and bookmarks.
- Search for words or phrases.
- Go to a specific page number.

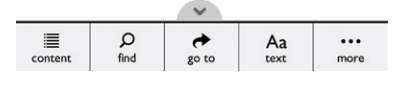

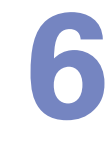

#### Sync button

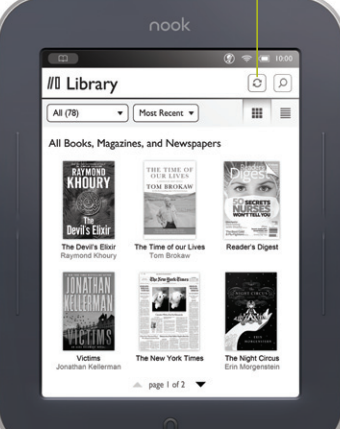

#### Discover new favorites **7** Shop at the NOOK Bookstore Shopping is fun and easy on your NOOK. To visit the NOOK Bookstore: 1. Connect to Wi-Fi. 2. Press the NOOK Button  $\bigcap$  to display the Quick Nav Bar. 3. Tap the *shop* icon.Browse bestseller lists  $=$ m  $\circ$   $\circ$ and categories  $\hat{\square}$  Shop Browse  $\overline{\left(\bigcirc{\mathsf{B}}\right)}$  Contract Sho To see recommendations, **BROWSE** shop POPULAR lists bestseller lists, and books, Books  $\triangleright$ **B&N** Top 100 + Magazines NY Times Bestsellers New Releases  $\triangleright$ Newspapers » O see all O see all O my wishlist *Browse* button. **BANRECOMMENDS**<br>WE THINK *you'll love...*

 $\bullet$  $\bullet$ ö

magazines, and newspapers sorted by category, tap the

#### Search the store

Tap in the search field to display an on-screen keyboard to search by a title, author name, or topic.

#### Just tap to buy

Once your BN.com account is set up with a valid credit card, you can make purchases with the tap of your finger. Just tap on the *Buy* button next to the book or periodical you want. Tap *Confirm* and your NOOK downloads the book or periodical to your Home screen and your Library automatically.

### Learn more

#### User guide

Please read the *User Guide* for complete information about all the features of your NOOK. You'll find a copy of the *User Guide* in your library on your NOOK.

#### Additional support

Please visit NOOK.com/support for additional information, including:

- A PDF version of the *NOOK User Guide* that you can download to your computer
- Tutorial videos
- Frequently Asked Questions and more

#### Customer support

If you have any questions, please call Customer Service, toll-free, at 1-800-THE-BOOK (843-2665), and select the option for Digital Technical Support. Outside the United States, call +1-201-438-1834.

Barnes & Noble, Inc. 122 Fifth Avenue, New York, NY 10011 USA.

© 2011-2012 Barnes & Noble, Inc. All rights reserved. GlowLight, NOOK, NOOK Bookstore, NOOK Books, NOOK Simple Touch, and the NOOK logos are trademarks of Barnes & Noble, Inc. or its affiliates. Patent Pending. Screenshots and product images are simulated and for instructional purposes only. They may differ from the actual product and are subject to change without notice. Your use of NOOK is subject to the NOOK Terms of Service located in the *Settings* area of your device and here: www.NOOK.com/legal. Contains Reader® Mobile technology by Adobe Systems Incorporated. All trademarks or registered trademarks that are not the property of Barnes & Noble or its affiliates are the property of their respective owners. Wi-Fi is a registered trademark of the Wi-Fi Alliance.

This device complies with Part 15 of the FCC Rules. Operation is subject to the following two conditions: (1) this device may not cause harmful interference, and (2) this device must accept any interference received, including interference

that may cause undesired operation.

v1.1.1.A 640-00022-01 rev A

**8**